## **HT-1553B-PCI**

 软件使用说明 P20060605UM Author: ZHL

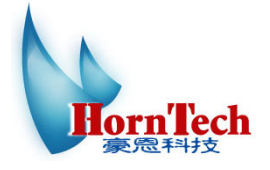

北京豪恩科技有限责任公司

北京市海淀区太阳园 **4** 号楼 **1006,** 邮编**:100098 http://www.horntech.cn**  电话:**010-82110175,010-82110176;** 传真:**010-82110176** 

## 目录

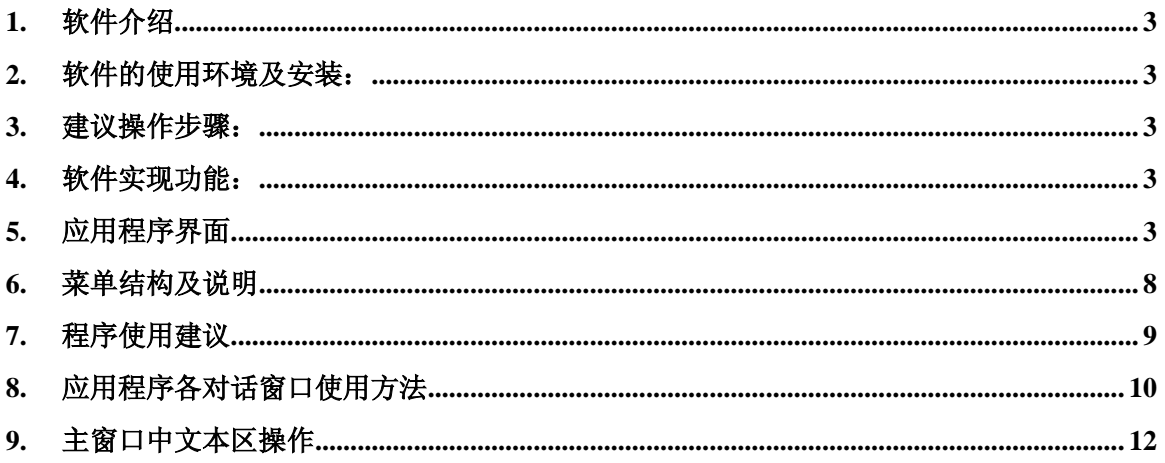

## **1.** 软件介绍

本软件为豪恩科技公司为其系列 1553B 板卡配套软件, 在使用方法上和界面上兼容 DDC 公司 的 ACE Menu 软件。

## **2.** 软件的使用环境及安装:

- 1、Windows 98/2000/xp
- 2、显示分辨率至少可设置为640\*480

## **3.** 建议操作步骤:

- 1、执行应用程序,打开板卡;
- 2、配置板卡和读写操作;
- 3、退出应用程序。

## **4.** 软件实现功能:

基于1553通讯标准实现其各功能:

- 1、总线控制;(Bus Controller BC)
- 2、远程终端通讯;(Remote Terminal RT)
- 3、监视器。(Monitor MT)

# 5. 应用程序界面

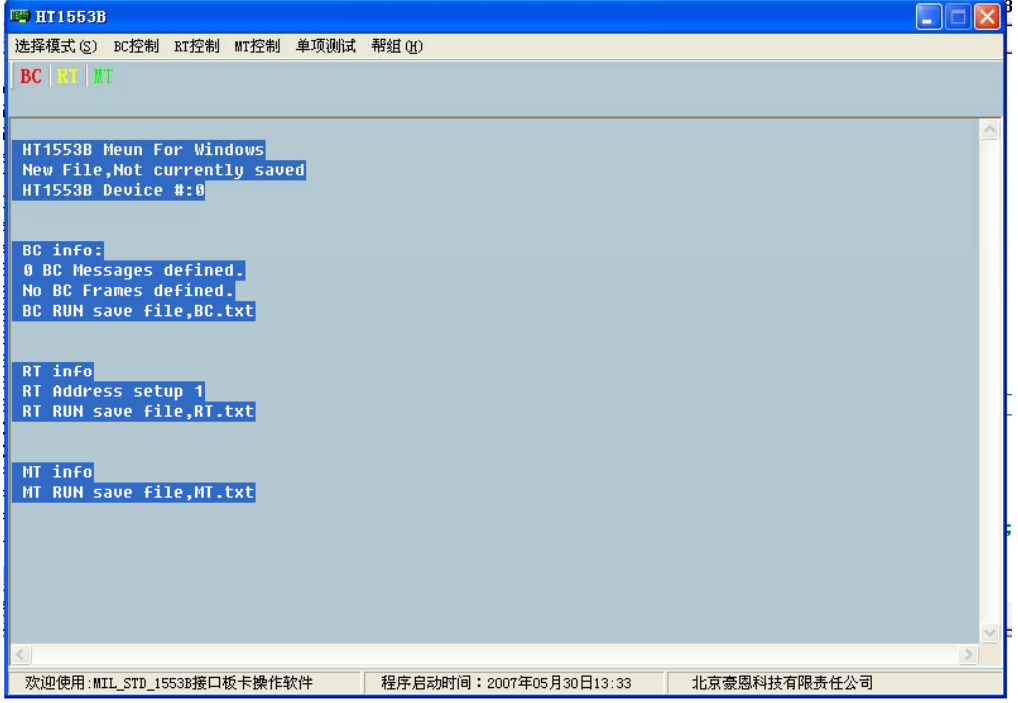

#### 、总线控制区消息配置窗口

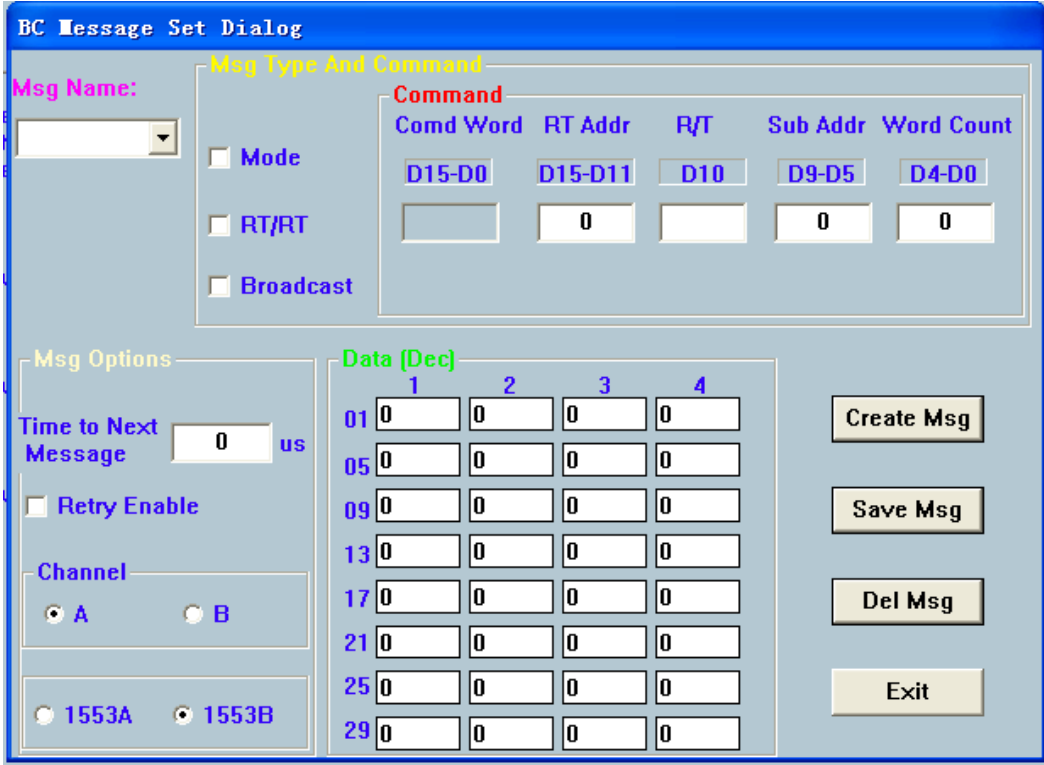

#### 、总线控制区帧配置窗口

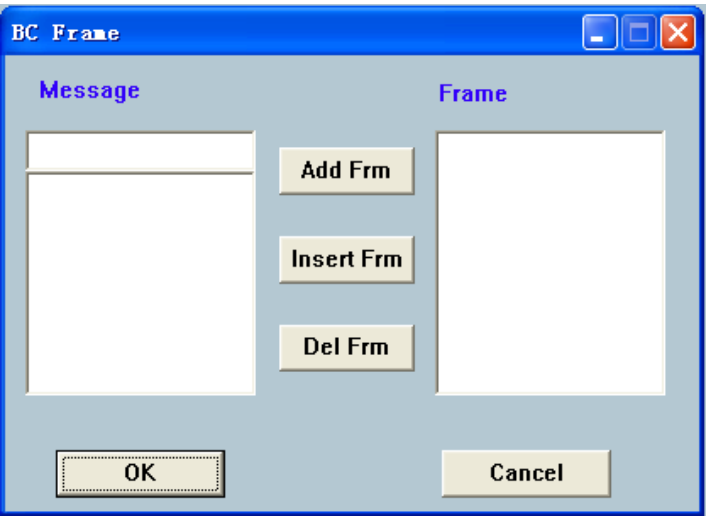

#### **4**、总线控制区运行窗口

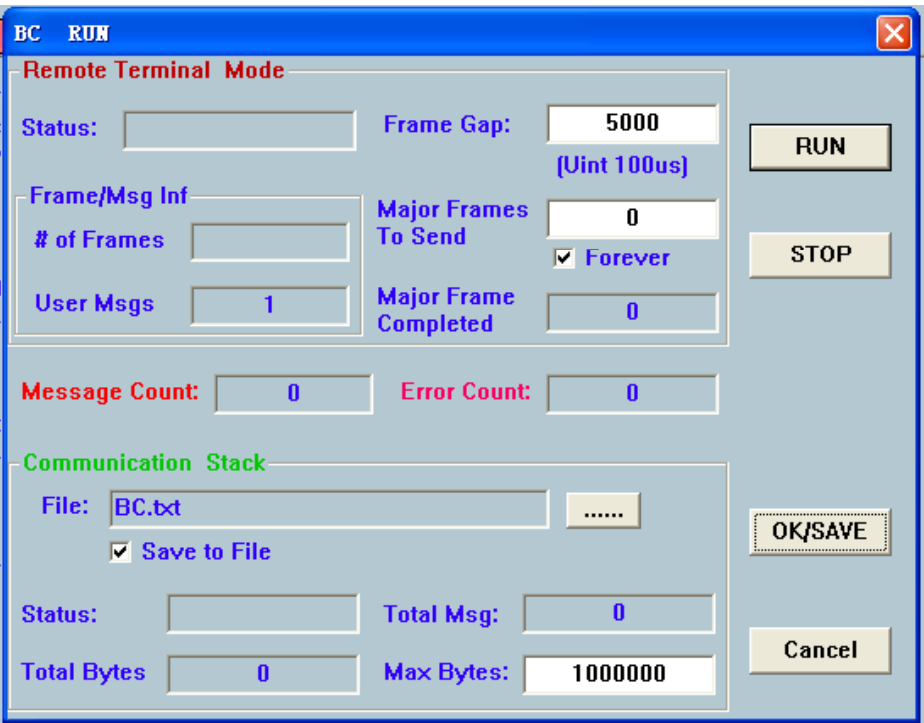

**5**、总线控制区设置窗口

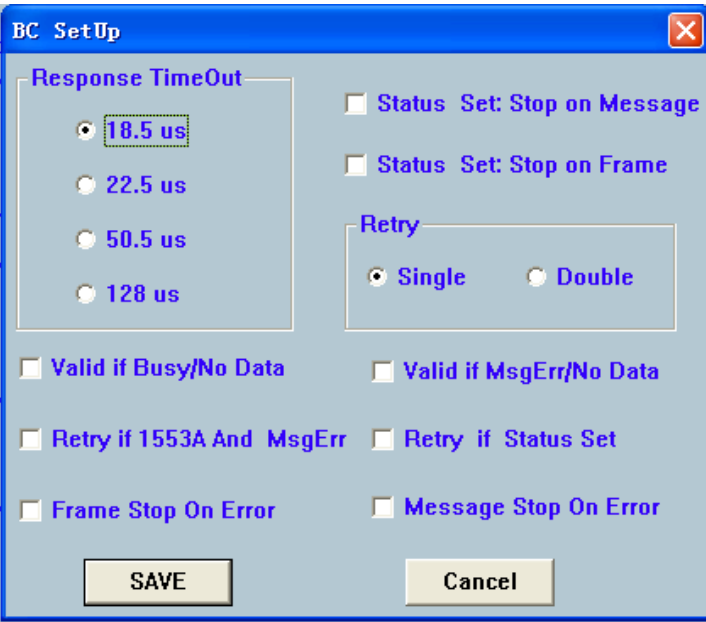

### **6**、远程终端区子地址数据编辑窗口

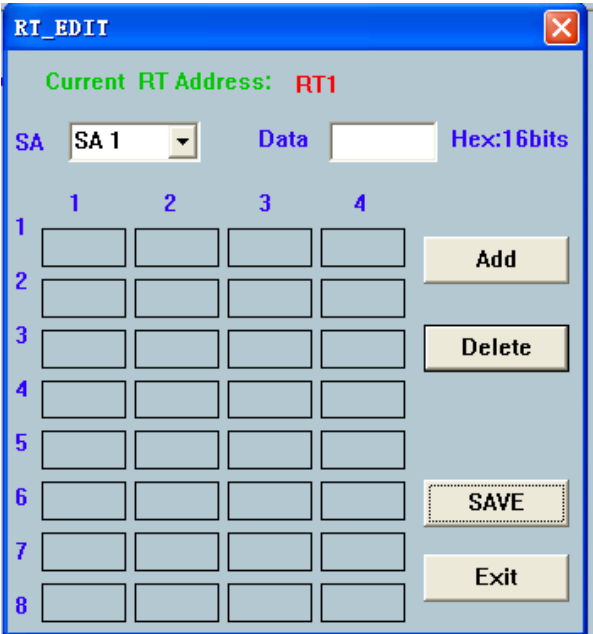

**7**、远程终端区运行窗口

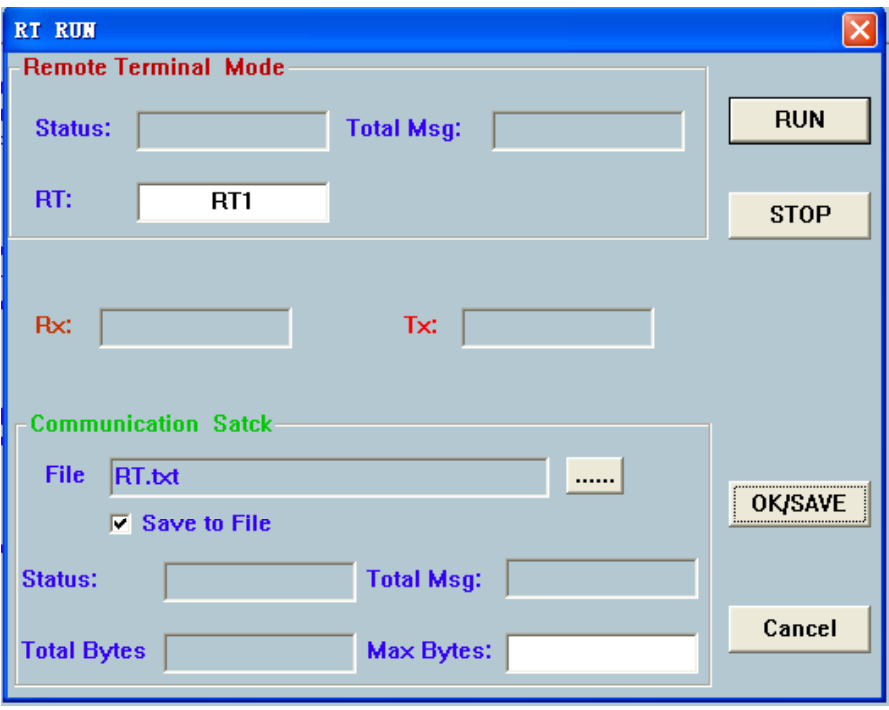

#### 、远程终端区设置窗口

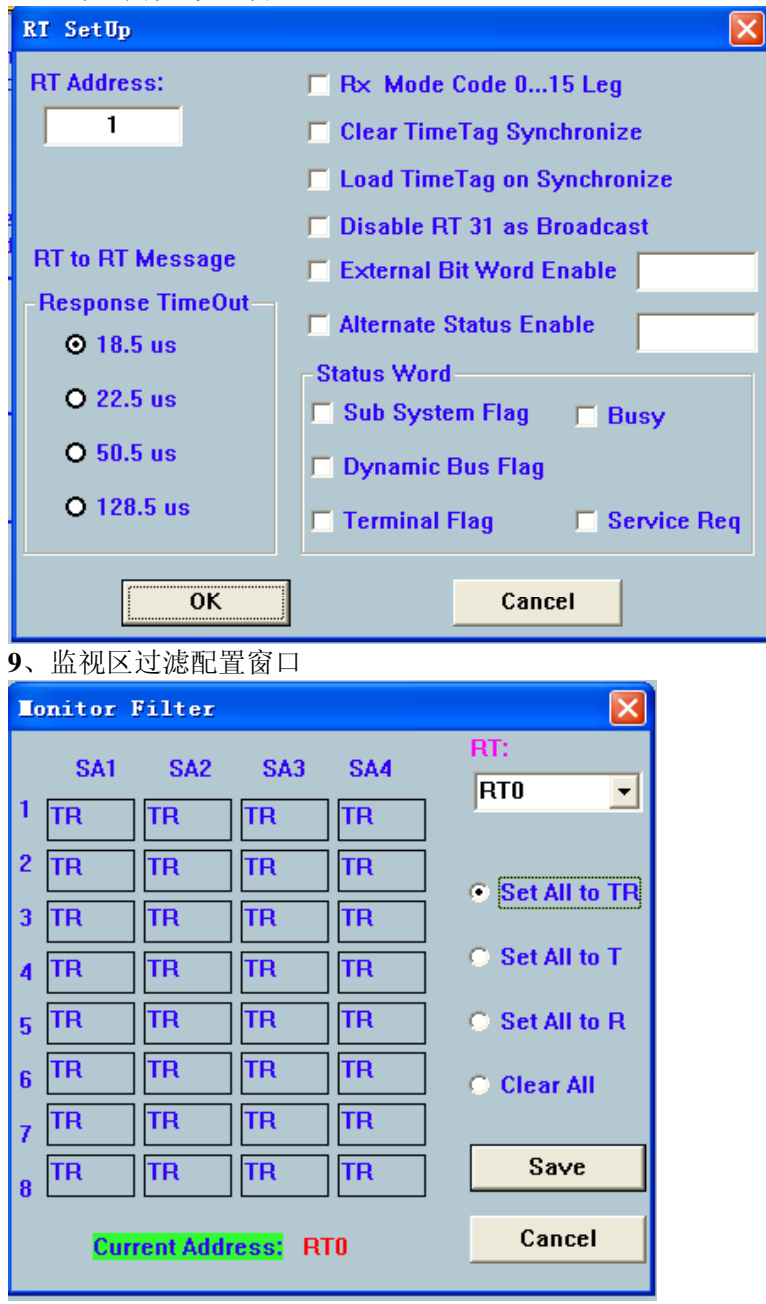

#### **10**、监视区运行窗口

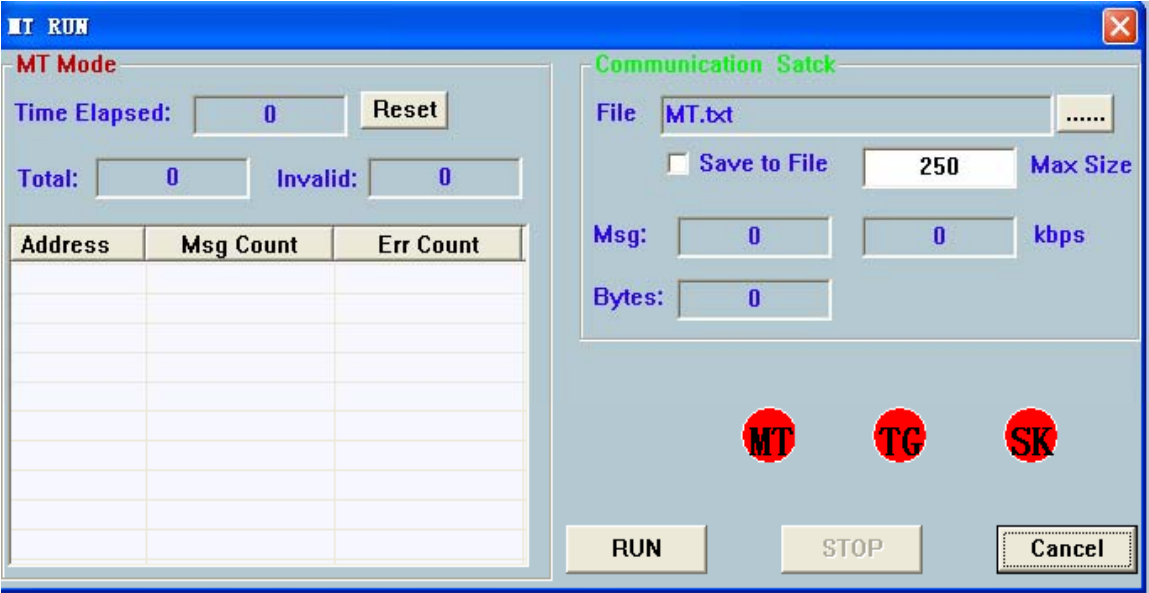

**11**、监视区设置窗口

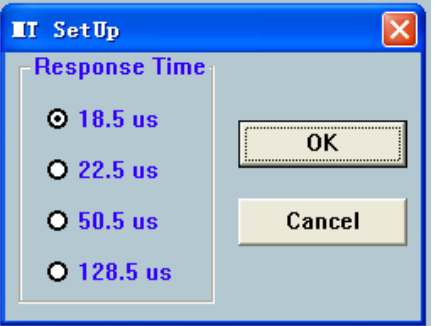

## **6.** 菜单结构及说明 **[**选择模式 <sup>|</sup>

**BC Mode** 总线控制器模式 | 用于初始化该模块 **RT Mode** 远程终端模式 | 用于初始化该模块 **MT Mode** 监视器模式 | 用于初始化该模块 停止板卡 停止板卡当前的工作,复位 **--------** 菜单分隔线

**[BC]** 总线控制器 | 只有在BC模式时才可用 **Message** 消息 | 显示BC消息配置窗口 **Frm** 帧 | 显示BC帧配置窗口 **Run** 运行 | 显示BC运行窗口 **Stack** 栈|打开BC模式工作时保存的信息 **Setup** 设置 | 显示BC设置窗口

**[RT]** 远程终端 | 只有在RT模式时才可用 **Edit** 编辑 | 显示RT子地址数据编辑窗口 **Run** 运行 | 显示RT运行窗口 **Stack** 栈|打开RT模式工作时保存的信息 **Setup** 设置 | 显示RT设置窗口

**[MT]** 监视 | 只有在MT模式时才可用 **Filter** 过滤 | 显示MT过滤窗口 **Run** 运行 | 显示MT运行窗口 **Stack** 栈|打开MT模式工作时保存的信息 **Setup** 设置 | 显示MT设置窗口

**[About]** 关于 | **About M1553B** 关于 M1553B |

### **7.** 程序使用建议

程序一开始执行,会显示主窗口。主窗口主要是由菜单、工具条和文本区三个部分组成。 用户可以先选择好自己要操作板卡的功能,如:

BC 总线控制器;

RT 远程终端;

MT 监视器;

当用户确定进入BC操作时,此时菜单中的BC菜单区的各项均不可用,用户可以通过执行菜单"x 选择模式"中的"BC 模式"或者直接选择红色"BC"按钮,使BC菜单区的各项可以被使用。当用 户执行"BC 模式"后,程序会将板卡BC模块部分进行硬件上的初始化及复位操作。当BC模块初 始化完成后,用户便可使用BC菜单区的各项功能了。另外的两个,RT(远程终端)和MT(监 视器)的操作也都和BC(总线控制器)的相类似。

在BC(总线控制器)操作中,用户需要先配置好几个消息,消息的类型有很多种,根据它要完 成的任务不同而有区别,在此就不做详细说明了,想要了解相关基本概念的话,可以参考1553 标准的相关手册。在这里要注意的是,当用户配置好消息后,需要将各消息组成在一个帧里, 然后再写入板卡。大至上就是如下表所显示的流程:

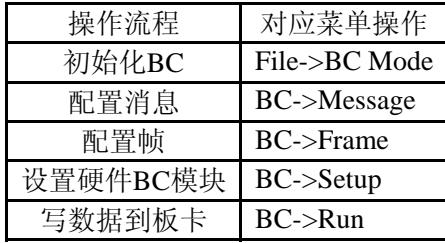

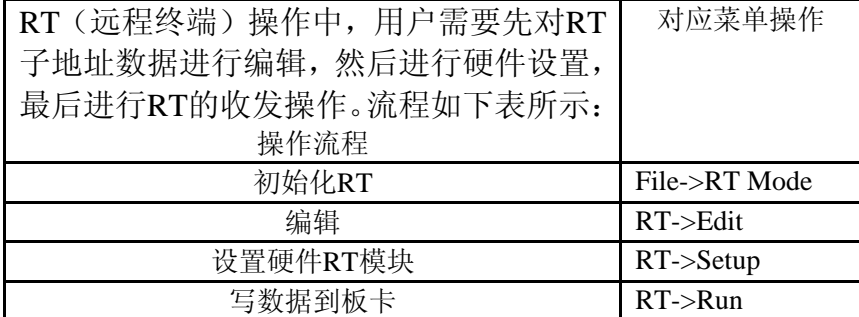

MT(监视器)操作中,用户需要先对监视过滤器进行设置,然后设置板卡MT块, 最后进行MT的收发操作。

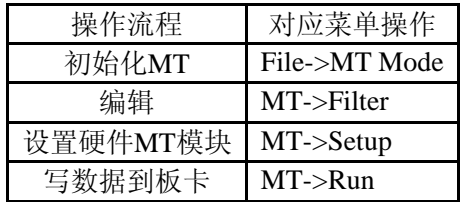

# **8.** 应用程序各对话窗口使用方法 **1**、总线控制区消息配置窗口

每个消息都要有自己的名字,消息的名字不能相同,消息中因类型不同其格式也有相应的 区别,基本上一条消息可以由消息名、消息格式、消息选项、命令字、数据组成。

其中消息名、消息格式与消息选项都是为了标识消息,消息名不能有重复,命令字与数据 是组成消息的实体部分。

用户可以通过手动的方式来创建消息,也可以通过类型选择来创建消息。手动方式是最为 灵活的方式,就是用户可以通过该消息修改界面对消息进行编辑。通过类型选择来创建消 息是最快的一种创建方法。这里建议用户可以先用类型选择方式来创建一类消息,然后再 手动地对该消息进行编辑。消息的种类与组成元素的修改在这里就不做详细说明了,建议 用户参考一下1553标准手册。

用户如果采用通过类型选择的方式,很快地创建一个消息,可以执行该窗口右上方的Create New Message(创建新消息)完成,执行该命令后,程序会弹出一个新的对话窗口。

消息类型和模式代码的具体含义请参考1553标准。当用户选择好后,执行OK就可以了, 用户会发现刚才的窗口中的命令字区会有明显的变动。这时,用户就可以再手动地对该 消息进行编辑了。也就是说先确定消息的类型,再对该类型的消息进行具体项的配置。 完成了一个消息的配置还不能算是成功配置了一条消息,用户还需要执行Save Msg.(保 存消息)命令,将已经配置好了的消息保存到消息列表中,这里用户就会在消息名称下 方的消息名下拉列表窗口中找到该消息。依此方法,用户可以创建多条消息。 当用户想从消息列表中删除一条消息时,可以先从消息名下拉列表窗口中选项中一条消

息,然后执行窗口右上方的Delete Msg.(删除消息)命令将选中的消息从列表中删除。 完成所有的消息配置后,用户便可以将该窗口关闭了。该窗口的关闭必须执行窗口右上 方的Close(关闭)命令。

然而接下来的任务就是要求用户通过已经配置好的消息列去创建一个发送帧了。

**2**、总线控制区帧配置窗口

该窗口中有两个列表窗口,左边的是消息列表,右边的是帧消息列表。左边的消息 列表中列出的是用户在消息配置窗口中配置好的消息名列表。而右边的帧消息列表是组 成现有发送帧的消息名列表。

用户需要将左边的消息添加或插入到右边的帧消息列表中,还可以将帧消息列表中 选中的某条消息从列表中删除掉。

完成帧消息列表的填写后,一个帧就建好了,不过用户只有执行OK命令时,该帧 才会生效,否则表示该帧不存在。

**3**、总线控制区运行窗口

该窗口中有两个命令按钮,一个是Run(运行),另一个是STOP(停止),设置命 令是针对Frame Gap(帧间隔时间)和Save File(保存文件)而定制的。运行命令每执 行一次都会有一个帧写到板卡上。Message Count与Error Count显示的是现收到的消息数 与错误数。

**4**、总线控制区设置窗口

BC的常用设置包括应Response Timeout(应答超时)、Status Set(状态)、Retry(重试 次数)等。具体的设置功能请参考1553标准手册,这里就不做详细说明了。执行OK命 令,用户的设置会即时地设置到硬件板卡中。

**5**、远程终端区子地址数据编辑窗口

该窗口用于子地址数据编辑,子地址共有30个从1到30,每个子地址都最多可以有 32个数据,每个数据为16位,该窗口中无论是显示还是填写Data(数据)均采用十六进 制的形式。子地址可以通过子地址列表窗口进行选择。用户应先选择好一个子地址,然 后 将要编辑的数据填写在Data(数据)文本窗口中(注:长度为16位),填写完成后, 可以执行Add(添加)命令将数据添加到右边的数据列表窗口中。Delete(删除)命令 只会将列表末尾的数据进行删除, 当列表为空是, 它什么也不会做。Clear(清空)命 令会将列表中的所有数据清除掉。完成数据编辑后,点击一下窗口右上角的关闭按钮就 可以了。

**6**、远程终端区运行窗口

Run命令会将已经编辑好的子地址数据发送出去,而Rx则和BC中的运行窗口功能 相同,仅显示现收到的消息数量。

**7**、远程终端区设置窗口

用户可以在RT Address中输入要访问的RT地址,也就是说是用于指定一个RT的。另外 的设置项目也都和BC中的那几类相似,但具体的设置项却是不同的,尤其是状态字设 置,建议对该窗口操作时,要先熟悉一下1553标准。当用户执行OK命令时,程序会即

时地将设置写入硬件板卡。

**8**、监视区过滤配置窗口

监视主要是针对RT的每个RT都有32个子地址,每个子地址都可以有四种选择:

不收不发: Clear All

又收又发; Set all to TR

只发不收: Set all to T

只收不发; Set all to R

设置完成后可执行OK命令,程序会即时地将设置传达给板卡。

**9**、监视区运行窗口

如同RT一样,Total显示出现有消息数量,由于它只起到监视的作用,也就不需要发送 任何东西了。

**10**、监视区设置窗口

MT的设置较为简单,只用设置应答超时和时标就可以了,执行OK命令即可生效。

### **9.** 主窗口中文本区操作

该文本区位于主窗口的正中央,占了主窗口大约90%的面积,该窗口的使用是将用户配置的 过程及接收到的数据显示出来,用户选择Stack就可以打开接收到的一些信息。供用户查看 信息。

进行打开操作时,程序会先弹出一个对话窗口,提示让用户选择要打开的文件,在这里允许 用户打开的文件只有文本文件。当用户指定好文本文件后,程序会将文本文件中的内容从主 窗口中的文本区中显示出来。